## **Erstellung von Inhaltsverzeichnissen mittels SAS/ODS**

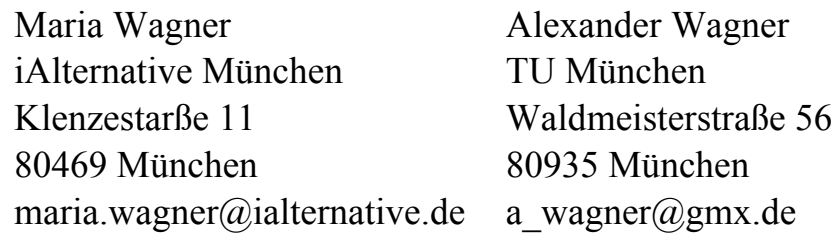

#### **Zusammenfassung**

Entwickeln eines Inhaltverzeichnisses für einen Bericht, der mittels SAS ODS erstellt wurde, bleibt eine eigenständige Aufgabe. SAS ODS enthält bereits Tools zum automatischen Erstellen eines standardisierten Inhaltverzeichnisses. Entwickeln eines Inhaltverzeichnisses, das den modernen Anforderungen und allgemeingültigen Standards der Buchund Zeitschriftenliteratur entspricht, erfordert einen zusätzlichen Aufwand.

In diesem Artikel werden Möglichkeiten eines automatischen (programmgestützten) Erstellens eines hochwertigen Inhaltverzeichnisses mittels SAS ODS für Berichte angeboten. Es werden Beispiele programmierbaren Formatierens der Inhaltverzeichnisse dargestellt.

**Schlüsselwörter:** SAS/ODS, ODS RTF, Microsoft Word, VBS

## **1 Einführung**

Microsoft Word enthält bereits Standard-Tools, die zum Erstellen der Inhaltverzeichnisse für Berichte verwendet werden können, die zuvor mittels SAS ODS entwickelt wurden. SAS ODS enthält eine Reihe von Möglichkeiten für die Erstellung der Tabelle der Inhalte [8, 9, 10].

In der Regel gibt es mehrere Möglichkeiten des Erstellens eines Inhaltverzeichnisses für einen Bericht, der in der SAS ODS Umgebung erstellt wurde:

- 1. Manuelle Methode mittels Microsoft Word
- 2. Programmatisches Erstellen mithilfe von Microsoft Word mit VBA / VBS
- 3. Standard-Methoden mittels SAS ODS
- 4. Fortgeschrittene Methoden mittels SAS ODS

In diesem Artikel werden alle der oben genannten Möglichkeiten betrachtet, und es wird eine optimale Methode zur Erstellung von Inhaltsverzeichnissen von hoher Qualität mittels SAS ODS angeboten.

# **2 Standardmethode zur Erstellung von Inhaltsverzeichnissen mittels MS Word**

## **2.1 Erstellen eines Inhaltsverzeichnisses**

Inhaltsverzeichnis wird als Ergebnis der folgenden Kette von Operationen erstellt: **Insert > Reference > Index and Tables…**

Als Ergebnis dieser Maßnahmen erscheint ein Fenster mit den Parametern (Optionen) des Inhaltsverzeichnisses (Abbildung 1 und 2). Nach der Bestimmung der Parameter und der Betätigung der OK-Taste wird eine Inhaltstabelle erstellt, die in der Abbildung 3 dargestellt ist.

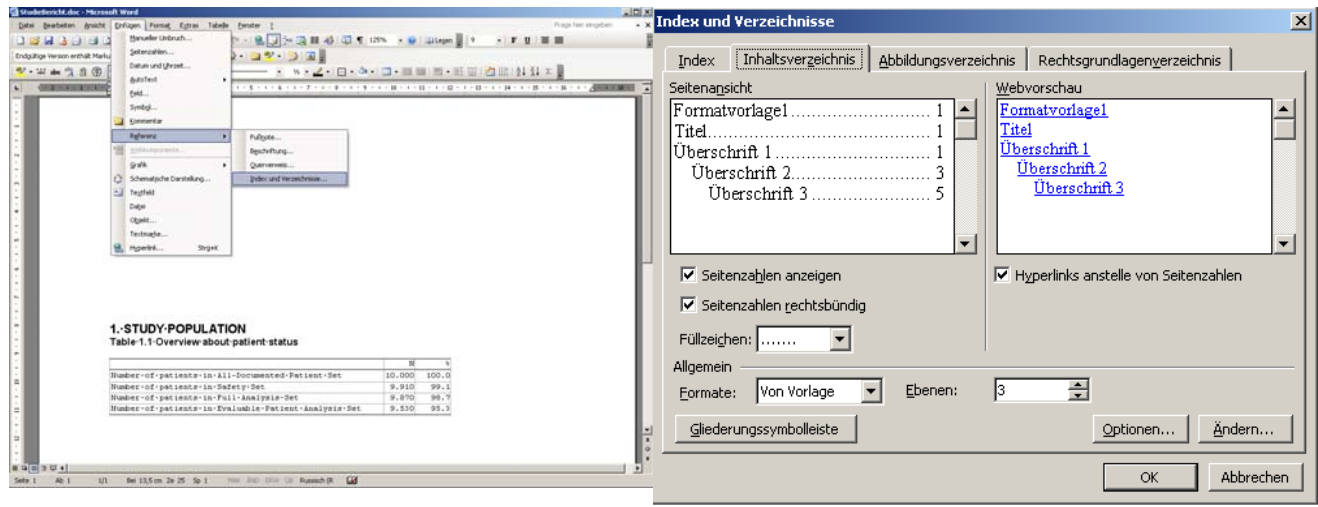

**Abbildung 1:** Erstellen eines Inhaltsverzeichnisses

**Abbildung 2:** Bestimmen der Parameter des Inhaltsverzeichnisses

### **Chapter 1. STUDY POPULATION** *2*

Table 1.1 Overview about patient status 2

Table 1.2 Overview about reason(s) for premature discontinuation from the NIS, overall and by dosage strengths 3

Table 1.3 Overview about number of patients documented per visit 4

### **Chapter 2. DEMOGRAPHICS AND BASELINE CHARACTERISTICS** *5*

Table 2.1 Summary statistics on age [years] 5

Table 2.2 Frequency distribution on categorized age [<18, [18,40), [40,65), [65,75),  $\geq 75$ ] 6

Table 2.3 Frequency distribution on gender

Table 2.4 Summary statistics on body mass index  $\lceil \text{kg/m}^2 \rceil = 8$ 

### **Chapter 3. EXTENT OF EXPOSURE AND DOSING COMPLIANCE** 9

Table 3.1 Summary statistics on extent of exposure [days] to investigational drug 9

Table 3.2 Frequency distribution on prescribed total daily dose [mg] of investigational drug at each visit 10

**Abbildung 3:** Inhaltsverzeichnis des Berichts

 $\sim$ 

 $\ddotmark$ 

 $A$ .

 $\leftarrow$   $\rightarrow$ 

### **2.2 Formate des Inhaltsverzeichnisses**

So ändert man die Standard-Schriftart-Einstellungen der Elemente des Inhaltsverzeichnisses:

Man klickt einfach auf **Modify…** und aktiviert das Fenster **Style** (Abb. 4) und dann das Fenster **Modify Style** (Abb. 5). Man ändert nach eigenem Ermessen die Konfiguration und beendet die Sitzung der Einstellungen (man klickt auf OK dreimal), dann bekommt man ein fertiges Inhaltsverzeichnis des Berichts, wie zum Beispiel in Abbildung 6.

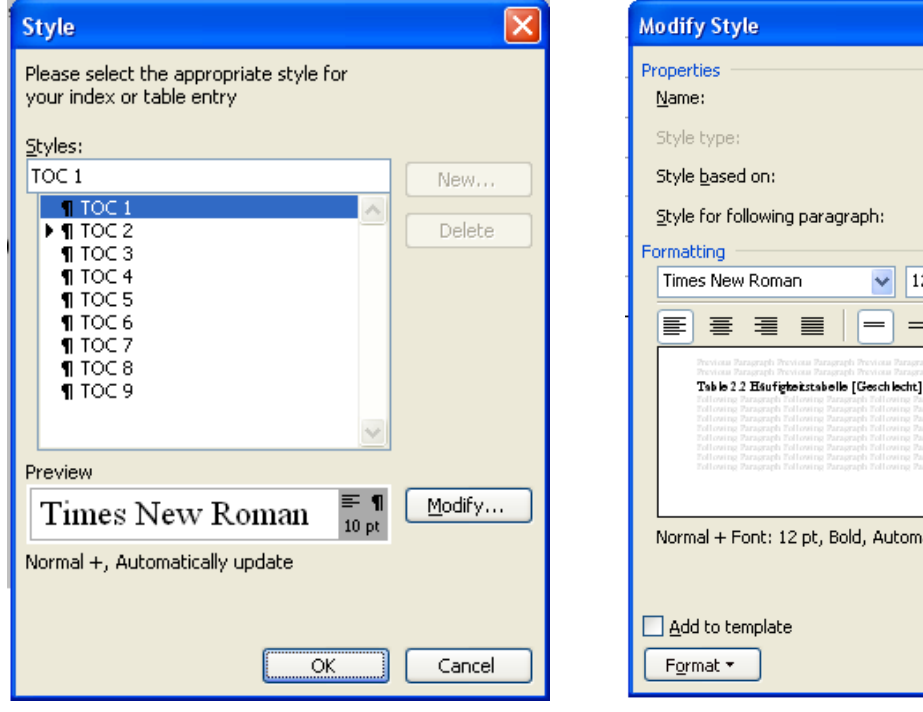

**Abbildung 4:** Erstellen eines Inhaltsverzeichnisses

nt: 12 pt, Bold, Automatically update iplate ☑ Automatically update Cancel OK

 $\vee$  12

 $\equiv$ 

TOC<sub>1</sub> Paragraph

**1** Normal

**1** Normal

 $=$   $=$   $\frac{1}{2}$   $\frac{1}{2}$ 

 $\vee$   $\blacksquare$   $I$   $\blacksquare$ 

**Abbildung 5:** Definieren der Parameter des Inhaltsverzeichnisses

## **Table of Contents**

Chapter 1. STUDY POPULATION 2

Table 1.1 Overview about patient status 2

Table 1.2 Overview about reason(s) for premature discontinuation from the NIS, overall and by dosage strengths 3

Table 1.3 Overview about number of patients documented per visit4

Chapter 2. DEMOGRAPHICS AND BASELINE CHARACTERISTICS 5

Table 2.1 Summary statistics on age [years] 5

Table 2.2 Frequency distribution on categorized age [<18, [18,40), [40,65), [65,75),  $\geq 75$ ] 6

Table 2.3 Frequency distribution on gender

Table 2.4 Summary statistics on body mass index [kg/m²] 8

Chapter 3. EXTENT OF EXPOSURE AND DOSING COMPLIANCE 9

**Abbildung 6:** Inhaltsverzeichnis des Berichts

**Vorteil:** Die Methode ist einfach zu implementieren und erfordert keine zusätzlichen Programmierkenntnisse.

**Nachteil:** Inhaltsverzeichnis ist vereinfacht und es zu formatieren bedarf einiger Handarbeit

## **3 Methode der Erstellung des Inhaltsverzeichnisses für Bericht mittels MS WORD und VBS**

Die zweite Methode besteht aus zwei Stufen. In der ersten Stufe wird ein Bericht mittels SAS ODS erstellt und als RTF Datei gespeichert. In der zweiten Stufe wird ein VBS-Programm gestartet, welches ein Inhaltsverzeichnis erstellt und formatiert.

### **3.1 Erstellen eines Berichts in der SAS-ODS Umgebung**

Programm zum Erstellen eines Berichts ist identisch mit SAS-Programm aus Abschnitt 2 (Siehe Anhang 1).

### **3.2 Erstellen und Formatieren von Inhaltsverzeichnissen mit VBS**

Das VBS-Programm ist in Anhang 2 aufgelistet.

Erstelltes Inhaltsverzeichnis wird in Abb. 7. vorgestellt.

**Vorteil:** Inhaltsverzeichnis wird voll automatisch und ohne manuelle Manipulation erstellt. Seine Form ist optimal an die Anforderungen der Nutzer angepasst.

**Nachteil:** Um ein Inhaltsverzeichnis mit dieser Methode zu erstellen, sind einige Kenntnisse in VBS erforderlich.

Table of Contents

Chapter 1. STUDY POPULATION 2 Table 1.1 Overview about patient status 2 Table 1.2 Overview about reason(s) for premature discontinuation from the NIS, overall and by dosage strengths Table 1.3 Overview about number of patients documented per visit4 Chapter 2. DEMOGRAPHICS AND BASELINE CHARACTERISTICS 5 Table 2.1 Summary statistics on age [years] 5 Table 2.2 Frequency distribution on categorized age [<18, [18,40), [40,65),  $[65,75), \geq 75$ ] 6 Table 2.3 Frequency distribution on gender 7 Table 2.4 Summary statistics on body mass index  $\lceil \text{kg/m}^2 \rceil \quad 8$ 

**Abbildung 7:** Inhaltsverzeichnis des Berichts

# **4 Standard-Methode der Erstellung von Inhaltsverzeichnissen mittels SAS ODS**

Es gibt mehrere Möglichkeiten, um ein Inhaltsverzeichnis mit Hilfe von SAS ODS zu erstellen. Betrachten wir eine von ihnen. Grundsätzlich wichtig ist in diesem Fall die Verwendung von speziellen Optionen von SAS ODS RTF. Im unten dargestellten Beispiel wird ein Standard-Inhaltsverzeichnis erstellt (Abb. 8).

Das Schema der Berichterstellung sieht wie folgt aus:

- $\triangleright$  Bestimmung von Libname und Options.
- ▶ Bestimmung von TITLE und FOOTNOTE.
- Erstellen eines Template für den Bericht.
- $\triangleright$  Start des Programms zur Berichterstellung.

Hier ist das SAS-Programm:

```
ODS RTF OPEN; 
ODS NOPROCTITLE; 
ods RTF file="&MyPath.\STUDY_Report.rtf" STYLE=MyStyle 
STARTPAGE=NEVER; 
ODS ESCAPECHAR='^';
%INCLUDE "&MyPath.\REPORTs.SAS"; 
ODS RTF CLOSE; 
ods RTF file="&MyPath.\OUTPUT\&OUTRTF" STYLE= MyStyle STARTPAGE=no 
bodytitle keepn NOTOC DATA wordstyle="\{\s1 Heading 1; \s2 Heading
2; \}";
ods noproctitle; 
ODS ESCAPECHAR='^';
ODS RTF TEXT="{\pard\b\fs32\ql {Table of Contents} \par}"; 
ods rtf startpage=now; 
ODS RTF TEXT='^S={outputwidth=100% just=l}^R/RTF" 
              {\left\{\tilde{TOC} \lozenge \U_1-3''\ \backslash h \ \S \ \backslash u\}\right\}}{\{\left\langle \texttt{flarslt} \right\rangle\}}"%INCLUDE "&ODSFILE"; 
ods RTF close;
```
Besonderen Augenmerk sollte man auf die Art des Einbeziehens von **Unicode** Zeichen in die Inhaltstabelle werfen, zum Beispiel wird das Zeichen gleich mit Hilfe des größer Befehls RTF **\uc0\u8805** codiert und der Exponent 2 mit dem Befehl 'b2, z. B. [kg / m \ 'b2].

Fragment einer &ODSFILE Datei:

```
ods rtf prepage = "^R/RTF'\s1 '{\b\fs28\ql {Chapter 1. STUDY 
POPULATION}\par} ^R/RTF'\s2 '{\b\fs28\ql {Table 1.1 Overview about 
patient status}\par}"; 
PROC REPORT DATA = XXX; RUN; 
ods rtf prepage = "^R/RTF'\s2 '{\b\fs24\ql {Table 1.2 Overview about
reason(s) for premature discontinuation from the NIS, overall and by 
dosage strengths}\par}"; 
PROC REPORT DATA = YYY; RUN; 
Table of Contents 
Chapter 1. STUDY POPULATION 2
  Table 1.1 Overview about patient status 2
  Table 1.2 Overview about reason(s) for premature discontinuation from the
  NIS, overall and by dosage strengths 3
  Table 1.3 Overview about number of patients documented per visit 4
Chapter 2. DEMOGRAPHICS AND BASELINE CHARACTERISTICS 5
  Table 2.1 Summary statistics on age [years] 5
  Table 2.2 Frequency distribution on categorized age [<18, [18,40), [40,65),
  [65,75), \geq 75] 6
  Table 2.3 Frequency distribution on gender 7
  Table 2.4 Summary statistics on body mass index \lceil \text{kg/m}^2 \rceil \quad 8Chapter 3. EXTENT OF EXPOSURE AND DOSING COMPLIANCE 9
  Table 3.1 Summary statistics on extent of exposure [days] to investigational
  drug 9
  Table 3.2 Frequency distribution on prescribed total daily dose [mg] of
  investigational drug at each visit 10
Abbildung 8: Inhaltsverzeichnis des Berichts
```
**Vorteil:** Inhaltsverzeichnis wird voll automatisch und nur durch SAS ODS erstellt. **Nachteil:** Man benötigt einen zusätzlichen zeitlichen Aufwand zum Formatieren einer Tabelle, da ihre Form ziemlich vereinfacht ist.

# **5 Fortgeschrittene Methode der Erstellung von Inhaltsverzeichnissen mittels SAS ODS**

Diese Methode wird verwendet, um Inhaltsverzeichnisse zu erstellen, die über alle Qualitäten einer standardisierten SAS-Tabelle hinsichtlich der Formatierung ihrer Elemente und spezifischen Eigenschaften TOC im Hinblick auf Verweise auf Elemente des Berichts verfügen. Die Methode besteht aus folgenden Schritten:

 Erstellen eines Ursprungs-SAS-Satzes, bestehend aus Zeilen des Inhaltsverzeichnisses

- Erstellen eines Ausgangs-SAS-Satzes, der formatierte Zeilen des Inhaltsverzeichnisses mit Links auf Elemente/Objekte des Berichts beinhaltet
- Erstellen eines Berichts, der ein Inhaltsverzeichnis und tabellarisch graphische Elemente/Objekte des Berichts enthält, die mittels PROC REPORT, PROC TABULATE, PROC PRINT, SAS GRAPH usw. erstellt wurden, in SAS ODS Umfeld in Form einer RTF Datei [1, 2, 3, 5, 6, 7].

Das Schema für die Lösung ist in Abb. 9 dargestellt.

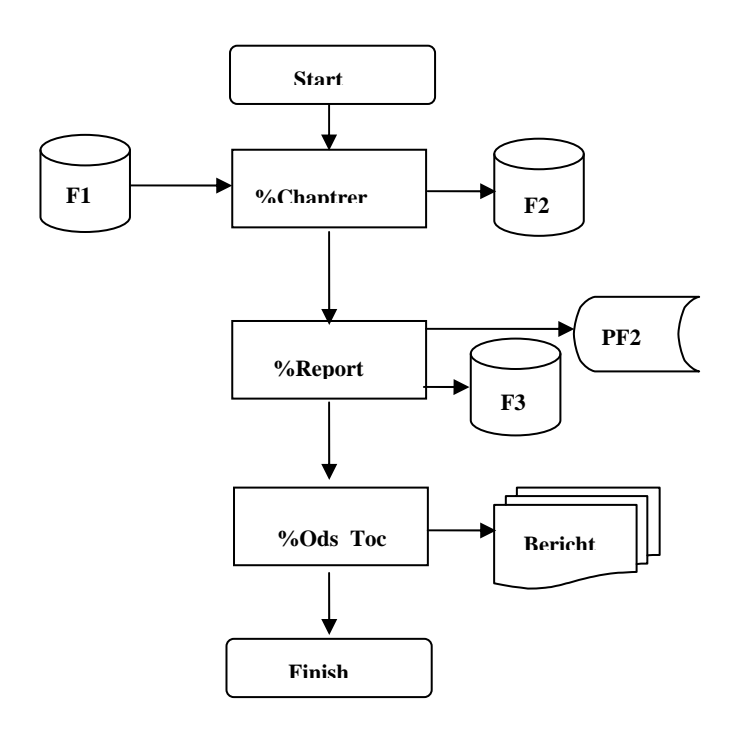

#### **Abbildung 9:** Flow-Diagram

Betrachten wir schrittweise jede Phase.

### **5.1 Erstellen eines Ursprungs-SAS-Satzes, bestehend aus Zeilen des Inhaltsverzeichnisses**

Erstellen eines SAS-Satzes bestehend aus Zeilen der Inhaltstabelle ist möglich mit allen Mitteln von SAS BASE [3]. Abb. 10 zeigt ein Fragment des SAS-Satzes.

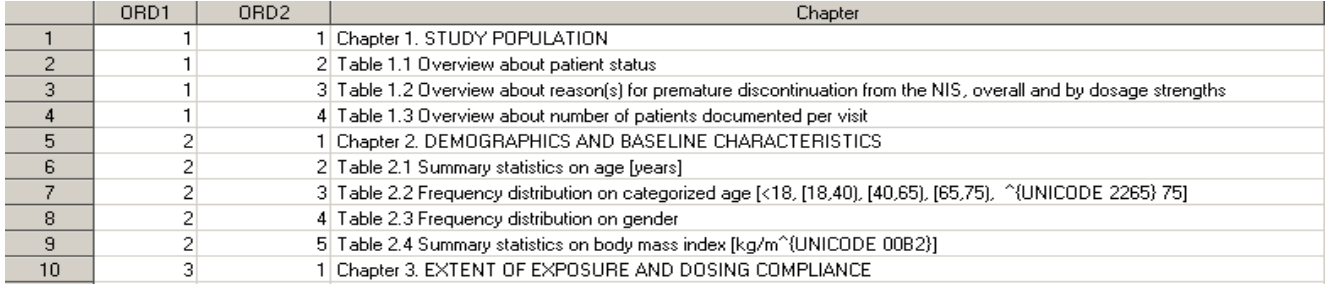

**Abbildung 10:** Ein SAS-Satz, der Zeilen eines Inhaltsverzeichnisses enthält

## **5.2 Erstellen eines Ausgangs-SAS-Satzes, der formatierte Zeilen des Inhaltsverzeichnisses mit Links auf Elemente/Objekte des Berichts beinhaltet**

Erstellen eines Ausgang-SAS-Satzes, der Zeilen des Inhaltverzeichnisses enthält, besteht darin, dass den Zeilen benötigte RTF Elemente zugeordnet werden, weswegen diese Eigenschaften standardisierter TOC Zeilen annehmen.

Gleichzeitig werden mithilfe UNICODE Befehlen Sonderzeichen eingegeben, was es ermöglicht, diese Symbole sowohl im Inhaltsverzeichnis als auch in den Überschriften der Elemente/Objekte der Berichte zu zeigen. Diese Datei wird mit dem Makro %Chapter erstellt.

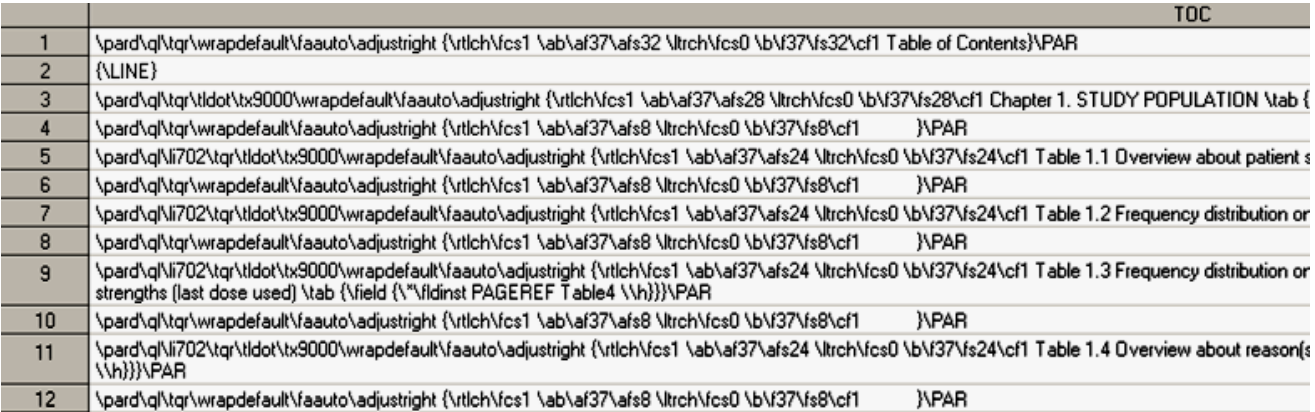

**Abbildung 11:** Ausgang-SAS-Satz, der Zeilen des Inhaltsverzeichnisses umfasst

Das Wesen dieser Methode ist es, die Intervalle Tabstop zu füllen und Ausrichtung der Seitenzahlen auf den rechten Rand. Zur Realisierung dieser Ziele verwendet man Befehle von Microsoft Office Word Rich Text Format. Der folgende Befehl erstellt eine Tabellenzeile mit dem Inhalt der Überschrift **(CHAPTER)**, stellt eine Verbindung mit Seitenzahlen **(PAGE)**, führt **Tabstop** der Breite 20,05 cm (tx12500) ein und gleicht die Zeichenfolge am rechten Rand **(adjustright)** aus. Die Bedeutung des Befehls Rich Text Format ist in der Tabelle 1 aufgeführt [4].

### **Befehle zum Bilden von Zeilen der Inhaltsverzeichnisse.**

Der Befehl zum Bilden der Zeile des Inhaltsverzeichnisses der 1.Ebene:

```
"\pard\ql\sb200\sa200\tqr\tldot\tx&TB2\adjustright {\b\fs28 
"||TRIM(CHAPTER)||" \tag{2.13} "||TRIM(PAGE)||" \
```
Befehl zum Bilden der Zeile des Inhaltsverzeichnisses der 2.Ebene:

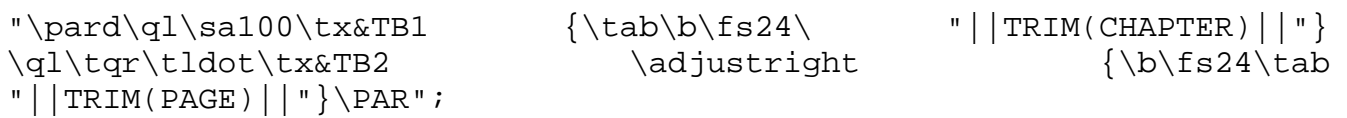

### Der Befehl "\pard\ql\sa100\tx&TB1 {\tab\b\fs24\

"||TRIM(CHAPTER)||"} erstellt den ersten Teil der Zeile des Inhaltsverzeichnisses der

2. Ebene Einrückung von 1,76 cm (\tx600) vom linken Rand, ein Interval der Tabulatoren ist mit Leerzeichen gefüllt.

Der Befehl \ql\tqr\tldot\tx&TB2 \adjustright {\b\fs24\tab

"||TRIM(PAGE)||"}\PAR" erstellt den zweiten Teil der Zeile des Inhaltsverzeichnisses der 2. Ebene mit dem rechten Rand in einem Abstand von  $16,75$  cm ( $\text{tx600}$ ) zum linken Rand, ein Interval der Tabulatoren ist mit Leerzeichen gefüllt (\tldot)...

Die Liste der verfügbaren Befehle ist in Tabelle 1 angegeben.

Nach dem Ausführen des folgenden Programms bekommen wir das Inhaltsverzeichnis, dargestellt in Abb. 11.

| \pard                     | Resets to default paragraph properties.                        |
|---------------------------|----------------------------------------------------------------|
| <b>\PAR</b>               | New paragraph                                                  |
| $\qquad \qquad \text{q1}$ | Left-aligned (the default)                                     |
| $\frac{1}{q}$             | Flush-right tab.                                               |
| \tldot                    | Leader dots                                                    |
| \tx9000                   | Tab position in twips (900) from the left margin               |
| wrapdefault               | Wrap trailing spaces onto the next line                        |
| \faauto                   | Font alignment. The default setting for this is "Auto."        |
| \adjustright              | Automatically adjust right indent when document grid is        |
|                           | defined.                                                       |
| \rtlch                    | The character data following this control word is treated as a |
|                           | right-to-left run.                                             |
| \ab                       | Associated font is bold                                        |
| $\alpha f37$              | Associated font number (the default is 0)                      |
| \afs28                    | Font size in half-points (the default is 24).                  |
| \tab                      | Tab character                                                  |
| \field                    | The \field control word introduces a field destination, which  |
|                           | contains the text of fields                                    |
| \fldinst                  | Field instructions. This is a destination control word         |
| $\{\* \fil\}$             | Reference to Table1 in RTF-Document                            |
| <b>PAGEREF</b>            |                                                                |
| Table1 $\hbar$ }          |                                                                |

**Tabelle 1:** 

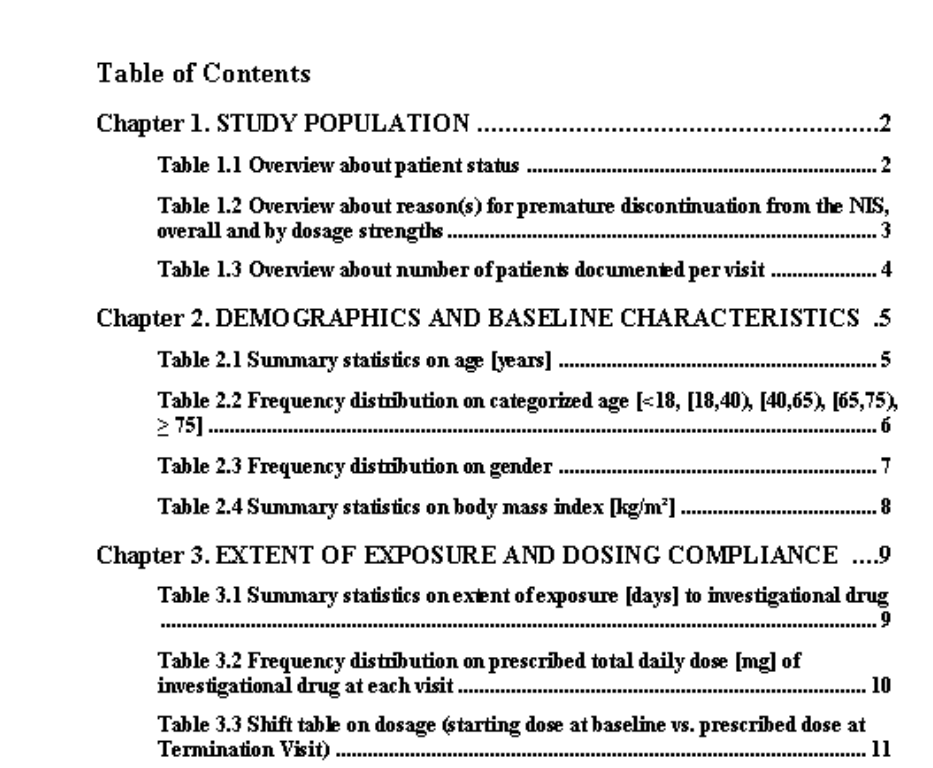

#### **Abbildung 11:** Inhaltsverzeichnis

#### **Ein Fragment des SAS-Satzes TOC**

```
\pard\ql\sb200\sa200\tqr\tldot\tx9500\adjustright {\b\fs28 Chapter 
1. Kohorte Population \tab {\field {\*\fldinst PAGEREF Table1 
\{\h}}}\PAR
```

```
\pard\ql\sa100\tx1000 {\tab\b\fs24\ Table 1.1 Patientenstatus} 
\ql\tqr\tldot \tx9500\adjustright {\b\fs24\tab {\field {\*\fldinst
PAGEREF Table1 \\h}}}\PAR
```
\pard\ql\sa100\tx1000 {\tab\b\fs24\ Table 1.2 Patienten pro Praxis} \ql\tqr\tldot \tx9500\adjustright {\b\fs24\tab {\field {\\*\fldinst PAGEREF Table3 \\h}}}\PAR

```
\pard\ql\sa100\tx1000 {\tab\b\fs24\ Table 3.2 Statistik EDD [mg]} 
\ql\tqr\tldot\ tx9500\adjustright {\b\fs24\tab {\field {\*\fldinst
PAGEREF Table12 \\h}}}\PAR
```
#### **5.3 Generieren des Berichtes mit einem Inhaltsverzeichnis**

```
%MACRO ODS_TOC(ODSFILE=, OUTRTF=); 
     ODS NOPROCTITLE; ods rtf file="&PGMPATH.\&OUTRTF" STYLE=TrgRtf 
     STARTPAGE=NEVER; 
     ODS ESCAPECHAR='^';
    OPTIONS ORIENTATION=portrait PAPERSIZE="ISO A4" LS=120 PS=80
```
*Poster* 

```
nocenter NODATE NONUMBER MISSING= " " 
     TOPMARGIN=0.25 in BOTTOMMARGIN=0.25 in RIGHTMARGIN=0.8 in 
     LEFTMARGIN=1.0 in; 
     ODS RTF STARTPAGE=YES; 
     option nocenter nomprint nosymbolgen nomlogic nodate nonumber 
     nobyline; 
     proc report data=TOC noheader nofs style={asis=yes frame=void 
     RULES=NONE} 
     style(column)=[protectspecialchars=off]; 
     COLUMNS TOC;
     define TOC /FLOW; 
     RIJN;
     %INCLUDE "&ODSFILE"; 
     ODS RTF CLOSE; 
%MEND ODS_TOC;
```
**Vorteil:** Inhaltsverzeichnis wird vollautomatisch gleichzeitig mit dem Bericht in SAS ODS erstellt. Seine Form ist maximal an die Anforderungen der Nutzer angepasst. **Nachteil:** Man benötigt Kenntnisse über die RTF-Befehle.

## **6 Fazit**

Die Entwicklung eines hochwertigen Inhaltsverzeichnisses für einen Bericht, das den modernen Anforderungen und Standards für Bücher- und Zeitschriftenliteratur entspricht mittels SAS ODS, MS Word, VBscript bietet dem Benutzer/Entwickler eine große Auswahl an Möglichkeiten.

Die Palette der Methoden, um Inhaltsverzeichnisse zu erstellen, liegt im Bereich von voll manuell bis vollautomatisch, jeder Entwickler hat die Möglichkeit der Wahl, die am besten passende Methode auszusuchen oder eine neue auf der Grundlage der bereits existierenden zu entwickeln.

Unserer Meinung nach das Beste ist die automatische Methode zur Erstellung von Inhaltsverzeichnissen in der SAS ODS Umgebung (Abschnitt 4 und 5), die es erlaubt, zahlreiche Möglichkeiten von SAS ODS RTF für das Formatieren von Tabellen und Texten zu verwenden, beim gleichzeitigem Einsatz der wirksamen Mittel von Microsoft Office Word Rich Text Format (RTF).

### **Literatur**

- [1] Lauren Haworth [2004] "SAS with Style: Creating your own ODS Style Template for RTF Output", SUGI 29 –Paper 125-29, http:\\www2.sas.com/proceedings/sugi29/125-29.pdf
- [2] SAS Support "ODS FAQ and Concepts The RTF Destination" http://support.sas.com/rnd/base/topics/ templateFAQ/Template\_rtf.html

#### *M. Wagner, A. Wagner*

- [3] SAS 9.3.1 Online documentation, "Concepts: REPORT Procedure" http://support.sas.com/onlinedoc/913/getDoc/de/ proc.hlp/a000146851.htm
- [4] Rich Text Format (RTF) Specification, version 1.6, Microsoft MSDN http://msdn2.microsoft.com/enus/library/ aa140277(office.10).aspx
- [5] Steve Prust [2005] "Experiences of using ODS : moving from ASCII to RTF output", PHUSE 2005 – PaperTS06 http://www.lexjansen.com/phuse/2005/ts/ts06.pdf
- [6] SAS Support "Experimental RTF Features in SAS 9.1" http://support.sas.com/rnd/base/topics/odsrtf/rtf901.html
- [7] Lauren Haworth [2005] "Applying Microsoft Word Styles to ODS RTF Output",

SUGI 30 – Paper 043-30 http://www2.sas.com/proceedings/sugi30/043-30.pdf

[8] Elizabeth Axelrod, David Shamlin [2004] "Skinning the Cat This Way and That: Using ODS to Create Word Documents That Work for You", SUGI 29 – Paper 084-29

http://www2.sas.com/proceedings/sugi29/084-29.pdf

- [9] Wayne Hester [2006] "Teaching Your RTF Tagset to Do Clever Tricks" SUGI  $31 -$ Paper 067 – 31 http://www2.sas.com/proceedings/sugi31/067-31.pdf
- [10] Katja Glaß "ODS RTF Erweiterte Möglichkeiten durch direkte RTF Befehle", in: Rainer Muche, Rolf-Hasso Bödeker (Hrsg.): KSFE 2007. Proceedings der 11. Konferenz der SAS®-Anwender in Forschung und Entwicklung (KSFE). Shaker Verlag, Aachen 2007. S.85-96 http://de.saswiki.org/images/f/f2/11.KSFE-2007-Glass-ODS-direkte\_RTF-

Befehle.pdf

# **Anhang**

1 SAS Programm für die Berichtsentwicklung mittels SAS ODS (Ausschnitt)

```
ODS RTF STARTPAGE=NOW; 
TITLE1 "^R/RTF'\s1 '\b\fs28\q1 \Chapter 1. STUDY POPULATION}\par}";
TITLE2 "^R/RTF'\s2 '{\b\fs24\ql {Table 1.1 Overview about patient 
status}\par}"; 
PROC REPORT 
RUN; 
……………………………………………………………………………………………………………………………………………………….. 
………………………………………………………………………………………………………………………………………………………..
……………………………………………………………………………………………………………………………………………………….. 
ODS RTF STARTPAGE=NOW; 
TITLE1 "^R/RTF'\s2 '{\b\fs24\q1} {Table 2.2 Frequency distribution on
categorized age [<18, [18,40), [40,65), [65,75), \uc0\u8805 
75]}\par}"; 
PROC REPORT 
RIJN;
……………………………………………………………………………………………………………………………………………………….. 
……………………………………………………………………………………………………………………………………………………….. 
……………………………………………………………………………………………………………………………………………………….. 
ODS RTF STARTPAGE=NOW; 
TITLE1 "^R/RTF'\s2 '{\b\fs24\ql {Table 2.4 Summary statistics on 
body mass index [kg/m\ 'b2] \perp r;
PROC REPORT 
RIJN;
```
## 2 VBS Programm

```
Dim objWord, wDoc 
Const wdPageBreak = 7Const wdUnderlineNone = 0 
Const wdColorAutomatic = -16777216 
Const wdAnimationNone = 0 
Set objWord = WScript.CreateObject("Word.Application") 
objWord.Visible = True 
Set wDoc = 
objWord.Documents.Open("E:\DEMUHE00271\FREECOM250\LACIE\01_KoProjekt
e\2011\CONTENTS\OUTPUT\KOHORTE_TEST.DOC") 
   Set Selection = objWord.Selection 
   wDoc.Range(0,0).Select 
For Each Para in objWord.ActiveDocument.Paragraphs 
     If Para.Range.Words(1).Text = "CHAPTER " Then 
        Para.Style = objWord.ActiveDocument.Styles(-2) 
     End If 
     If Para.Range.Words(1).Text = "Table " Then 
        Para.Style = objWord.ActiveDocument.Styles(-3) 
     End If
```

```
Next 
With wDoc.Styles(-2).Font 
      .Name="Areal" 
      .Size = 14End With 
With wDoc.Styles(-3).Font 
      .Name="Areal" 
     .Size = 12End With 
   With objWord.ActiveDocument 
       .TablesOfContents.Add Selection.Range, True, 1, 2, false, "", 
True, True, "", True, True, true 
       .TablesOfContents(1).TabLeader = 1 
      .TablesOfContents.Format = 0 
   End With 
   Selection.InsertBreak wdPageBreak 
   Selection.GoTo 0, 0, 1, "" 
   Selection.MoveLeft 1, 0 
   Selection.TYpeText "Table of Contents" 
   Selection.TYpeParagraph 
   Selection.TYpeText " " 
   Selection.TYpeParagraph 
     With objWord.ActiveDocument.Styles("Verzeichnis 1") 
          .AutomaticallyUpdate = True 
          .BaseStyle = "Standard" 
          .NextParagraphStyle = "Standard" 
     End With 
     With objWord.ActiveDocument.Styles("Verzeichnis 1").Font 
          .Name = "Times New Roman" 
         .Size = 12 .Bold = True 
          .Italic = False 
          .Underline = wdUnderlineNone 
          .UnderlineColor = wdColorAutomatic 
          .StrikeThrough = False 
          .DoubleStrikeThrough = False 
          .Outline = False 
          .Emboss = False 
          .Shadow = False 
          .Hidden = False 
          .SmallCaps = False 
          .AllCaps = False 
          .Color = wdColorAutomatic 
          .Engrave = False 
          .Superscript = False 
          .Subscript = False 
         .Scalling = 100 .Kerning = 0 
          .Animation = wdAnimationNone 
     End With 
     With objWord.ActiveDocument.Styles("Verzeichnis 2") 
          .AutomaticallyUpdate = True
```
#### *Poster*

```
 .BaseStyle = "Standard" 
         .NextParagraphStyle = "Standard" 
     End With 
     With objWord.ActiveDocument.Styles("Verzeichnis 2").Font 
         .Name = "Times New Roman" 
        .Size = 10 .Bold = False 
         .Italic = True 
         .Underline = wdUnderlineNone 
         .UnderlineColor = wdColorAutomatic 
         .StrikeThrough = False 
         .DoubleStrikeThrough = False 
         .Outline = False 
         .Emboss = False 
         .Shadow = False 
         .Hidden = False 
         .SmallCaps = False 
         .AllCaps = False 
         .Color = wdColorAutomatic 
         .Engrave = False 
         .Superscript = False 
         .Subscript = False 
         .Scaling = 100 
         .Kerning = 0 
         .Animation = wdAnimationNone 
     End With 
     With objWord.ActiveDocument 
         .TablesOfContents(1).Delete 
         .TablesOfContents.Add Selection.Range, True, 1, 2, false, 
"", True, True, "", True, True, true 
         .TablesOfContents(1).TabLeader = 1 
         .TablesOfContents.Format = 0 
     End With
```